## CSC 161 SPRING 17 LAB 2-1 BORDERLAYOUT, GRIDLAYOUT, AND EVENT HANDLING

PROFESSOR GODFREY MUGANDA

#### 1. Learn to Generate Random Numbers

The class Random in Java can be used to create objects of the class Random, which in turn can be used generate random numbers. The Random class has a method

```
int nextInt(int b)
```
which returns a random integer x such that  $0 \leq x < b$ .

To make sure you understand how to use random numbers, write a Java program that prints out a sequence of 10 random integers that are less than 100.

### 2. Overview of the Assignment

We are going to write a GUI application that allows a user to randomly generate an array of 10 integers in the range 0-99, and then click a button to have the program highlight the minimum number in yellow and the maximum number in pink (you can use any other two colors that you like, provided the numbers are still visible). The GUI will display the numbers in textfields of width 3.

#### 3. Create and display the top level GUI

Start by writing a program that displays a JFrame that will hold all user interface components. The JFrame should be  $400 \times 200$  pixels and be appropriately titled.

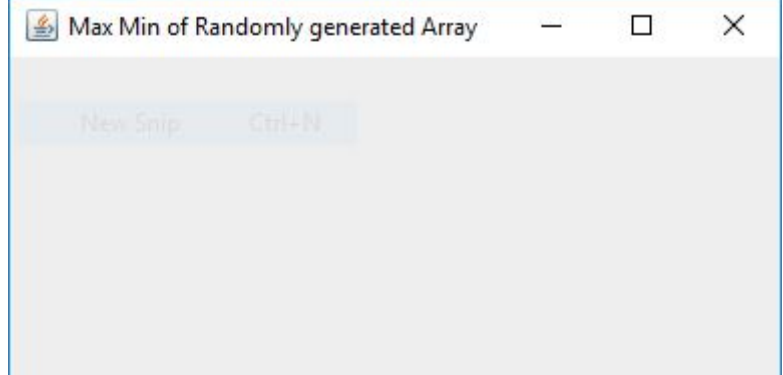

All of the code should be inside of the main method. Do not create a subclass of JFrame.

Next, add the following local variables at the top of your main() method:

// MinMax and Randomize buttons JButton randomizeButton = new JButton("Randomize"); JButton maxMinButton = new JButton("Max Min"); // Array to hold random numbers final int SIZE = 10; int [] rNumber = new int[SIZE]; JTextField [] tFs = new JTextField[rNumber.length];

Make sure to add a loop to actually create the arrays with width 3.

5. Create a subclass of JPanel to hold the UI

Next, create a subclass OuterPanel of JPanel to hold the array of text fields and the two buttons. The class should have a constructor that takes three parameters, an array of JTextField, and two JButton objects.

```
class OuterPanel extends JPanel
{
   public OuterPanel(JTextField [] textFs, JButton b1, JButton b2)
    {
       // Set BorderLayout for this Panel
       // Add the topPanel with a GridLayout to hold the text Fields
       // Add the bottom panel to hold the two buttons
       // Little margin to make things look good
       super.setBorder(new EmptyBorder(5, 5, 5, 5));
   }
}
```
The JPanel should have a Borderlayout.

- (1) In the NORTH region of the border layout, put a JPanel called topPanel with a GridLayout of one row as many columns as the number of elements in array of JTextField that was passed to the constructor. Add the text fields to topPanel.
- (2) In the SOUTH region of the border layout, put a JPanel called bottomPanel. Add the two buttons to bottomPanel.

Next, modify your main method so it creates and instance of the OuterPanel class, passing it the appropriate parameters. Add the instance of OuterPanel to the frame and show the frame as before. You should have something that looks like the following image.

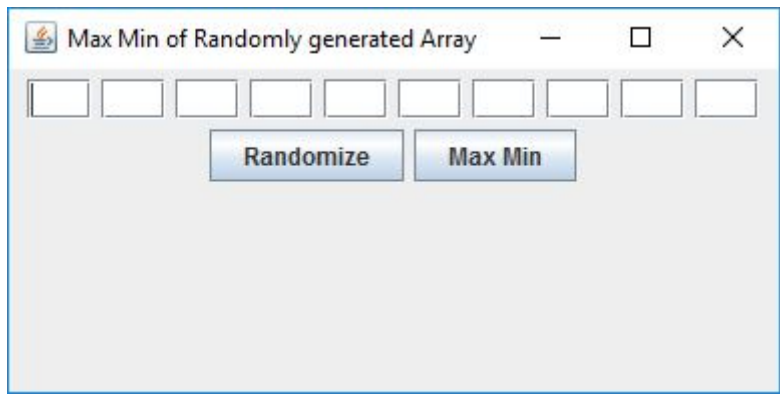

CSC 161 SPRING 17 LAB 2-1 BORDERLAYOUT, GRIDLAYOUT, AND EVENT HANDLING 3

### 6. Add a listener for the Randomize Button

Begin by adding this statement near the top of the main method, to create a Random object, which you will use to generate random integers.

Next, add an action listener to the Randomize button. When this button is clicked, you will fill the rNumber arrays with randomly generated integers, and then set the text of the text fields with the String values of the random numbers like this

tFs[k].setText(String.valueOf(rNumber[k]));

Question: why does the simpler code

tFs[k].setText(rNumber[k]);

not work?

Put all the listener code after the code for creating the user interface, right after the call to make the frame visible.

```
// Add listener for randomize Button
Random randy = new Random();
ActionListener randomizeListener = evt ->
{
 // Code for event handler here
};
randomizeButton.addActionListener(randomizeListener);
```
Now clicking on the Randomize button should give a result as shown below.

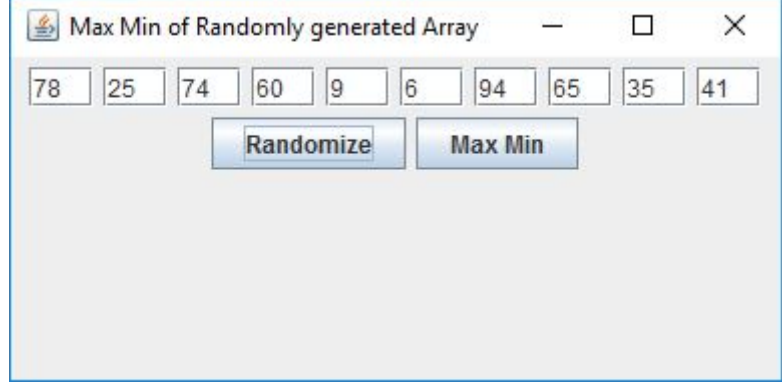

7. Add a listener for the Max Min Button

Now for the final step. Add a listener for the Max Min button. Do this by adding two Color variables at the end of the code you have so far

```
// Add listener for maxmin button
Color minColor = Color.YELLOW;
Color maxColor = Color.PINK;
```
and then adding a listener for the Max Min button. Clicking the button should give a results as shown below.

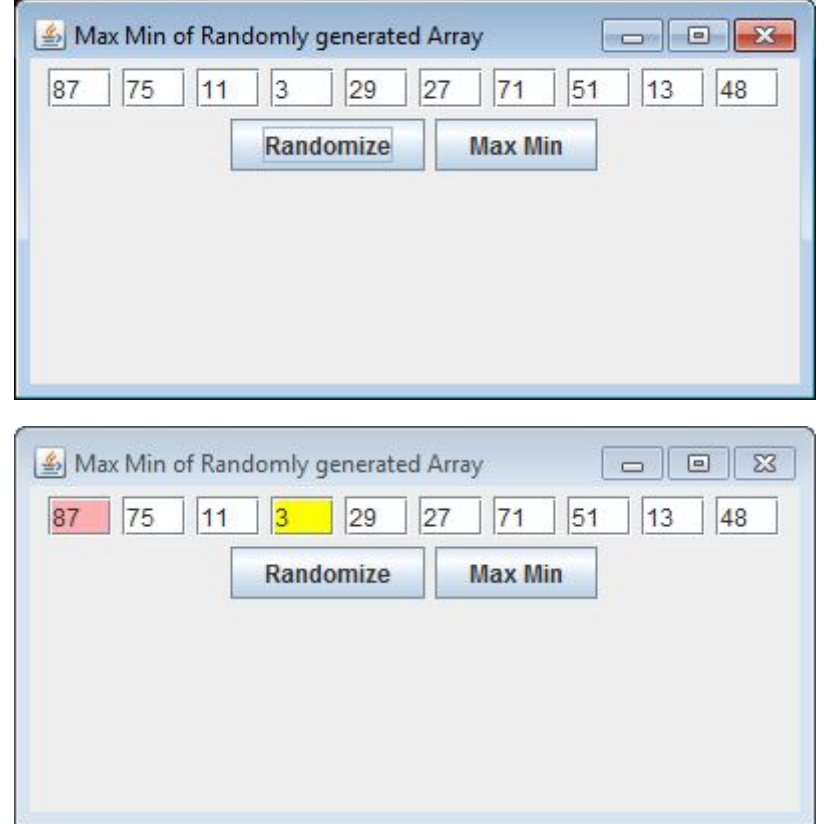

CSC 161 SPRING 17 LAB 2-1 BORDERLAYOUT, GRIDLAYOUT, AND EVENT HANDLING  $5\,$ 

# 8. DUE DATE

Wednesday of Week 2, at midnight.